## **Utilisation de ce manuel**

Ce document a été conçu pour vous fournir des informations complètes sur le produit. Vous pouvez redimensionner la fenêtre du document ou imprimer ce dernier, accéder aux sites Web connexes et obtenir des informations depuis des graphiques créés à cet effet.

- Pour passer à une rubrique ou un site Web connexe, cliquez sur le texte en bleu souligné ou sur le symbole représentant une main nous lorsqu'il apparaît.
- Pour afficher une brève description (info-bulle) d'un objet, placez le curseur de votre souris sur l'objet concerné. Une info-bulle apparaît après quelques secondes.

Vous pouvez choisir d'imprimer des parties de ce document.

- 1. Dans l'onglet Sommaire de la partie gauche de la fenêtre, cliquez sur le titre d'une rubrique.
- 2. Dans la barre d'outils, cliquez sur le bouton Imprimer.
- 3. Dans la boîte de dialogue qui s'affiche, cliquez sur l'option pour imprimer une rubrique uniquement ou toutes les rubriques d'un en-tête.

## **Présentation**

Nous vous remercions d'avoir acheté le nouveau lecteur audio numérique multiformat de Creative, le ZEN Nano Plus. Votre lecteur peut stocker plusieurs centaines de titres dans sa bibliothèque musicale. Il est équipé d'un port USB 2.0 qui permet de transférer rapidement et simplement de la musique et des données.

Remarque

 Votre lecteur prend en charge les fichiers MP3 et WMA, y compris ceux protégés par la technologie de gestion des droits numériques (DRM - Digital Rights Management).

## **Configuration requise**

- Microsoft<sup>®</sup> Windows<sup>®</sup> XP ou Windows 2000
- Processeur Intel® Pentium® II 350 MHz, AMD® K6-2® 450 MHz ou supérieur (Pentium III 450 MHz ou supérieur recommandé pour l'encodage MP3 dans Creative MediaSource™)
- Lecteur de CD-ROM ou DVD-ROM avec prise en charge de l'extraction audio numérique
- Port USB 1.1 (port USB 2.0 recommandé)
- 64 Mo de RAM (128 Mo recommandés)
- 10 Mo d'espace disponible sur le disque dur (davantage pour le stockage de contenu audio)
- Adaptateur graphique SVGA (256 couleurs, résolution de 800 x 600 ou supérieure)

#### **Remarque**

 Les applications logicielles fournies sur le CD du ZEN Nano Plus peuvent exiger une configuration supérieure pour assurer les fonctionnalités de base. Pour plus d'informations, reportez-vous à la documentation fournie avec chaque application.

## **Votre lecteur en un coup d'œil**

- [Présentation](#page-4-0)
- [Utilisation de la molette](#page-6-0)
- [Guide de l'écran LCD](#page-9-0)

## <span id="page-4-0"></span>**Présentation**

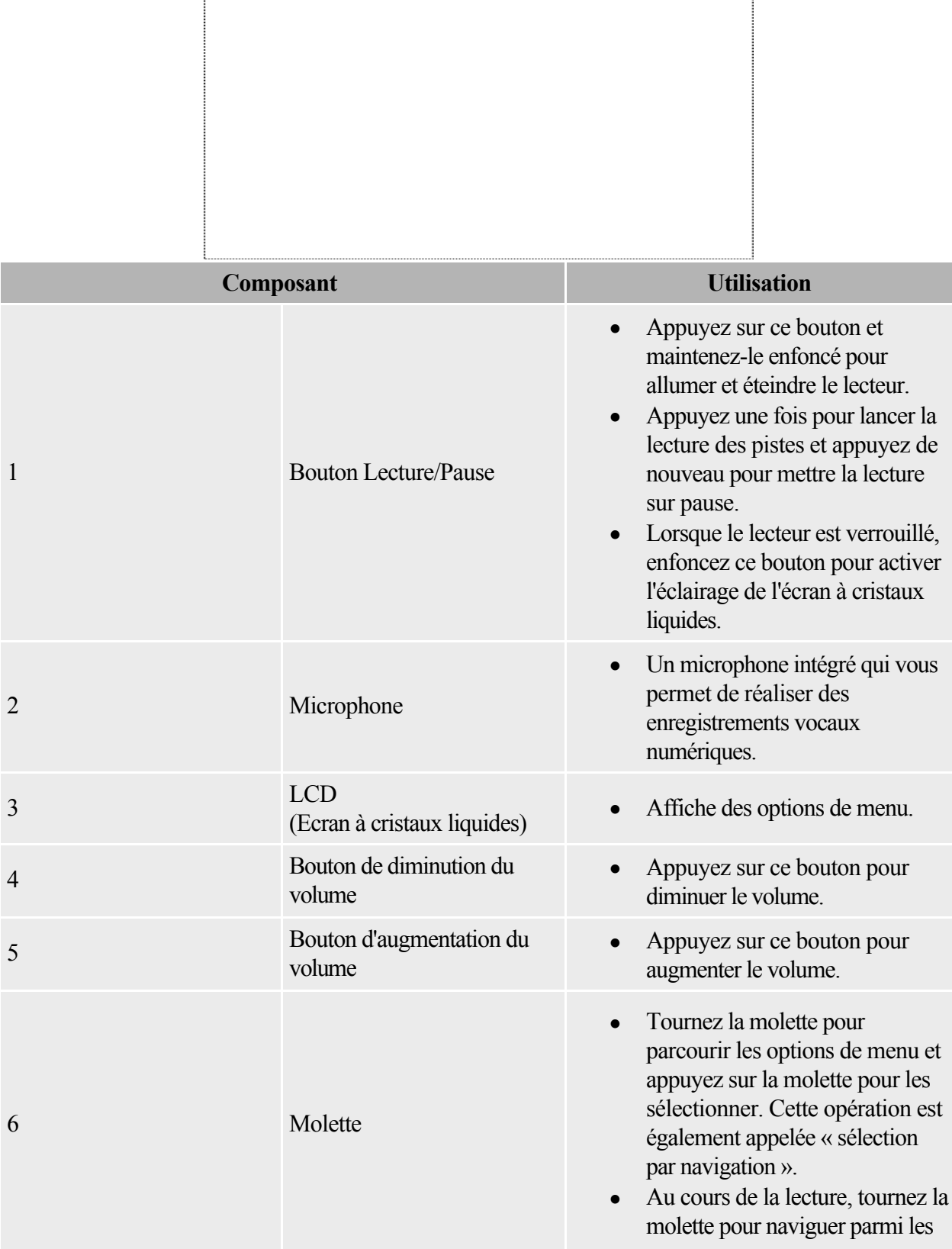

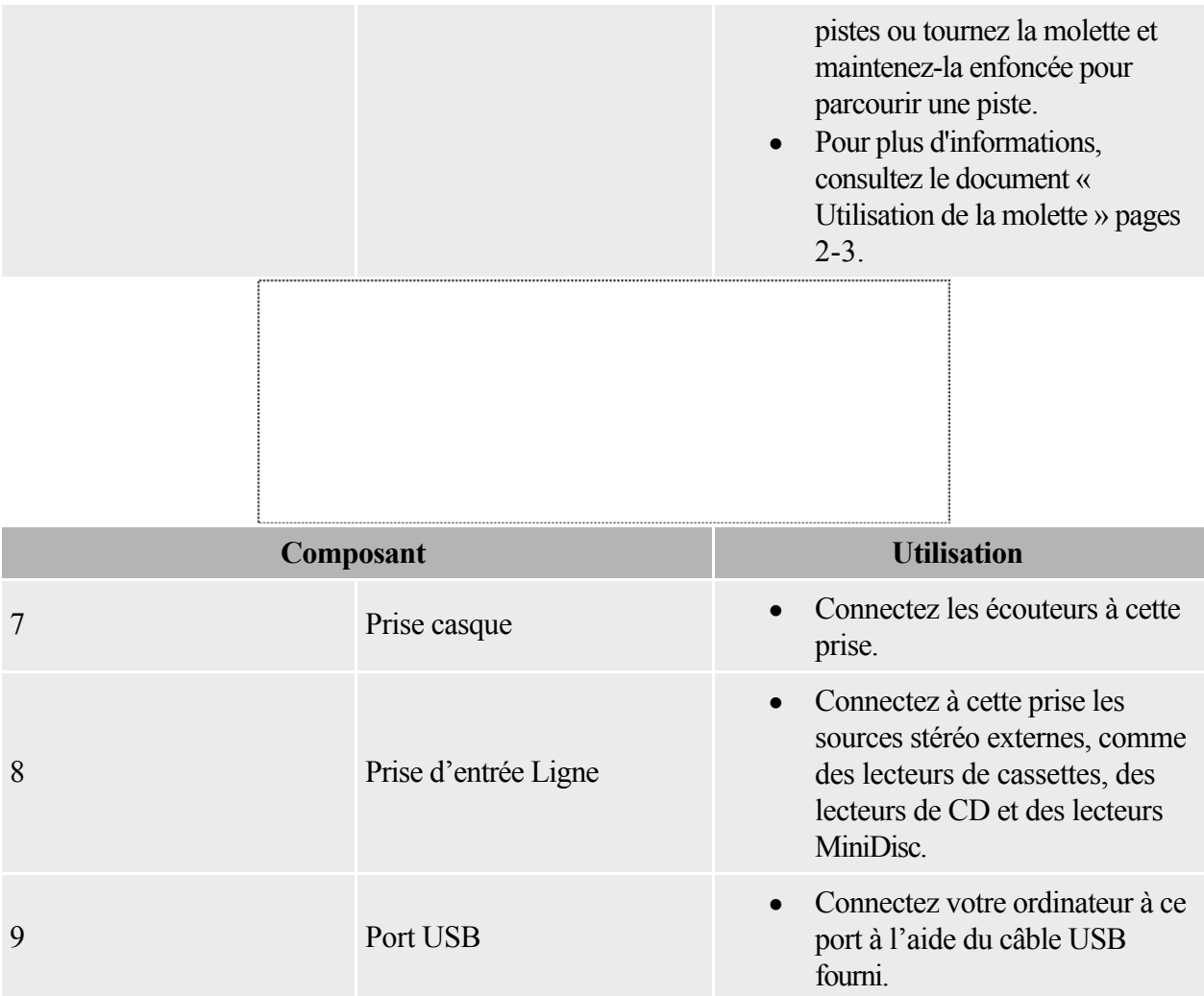

## <span id="page-6-0"></span>**Utilisation de la molette**

La plupart des fonctions du lecteur sont accessibles à l'aide de la molette. C'est pourquoi il est important d'apprendre à s'en servir.

- [Sélection d'options de menu](#page-7-0)
- [Contrôle de la lecture](#page-8-0)

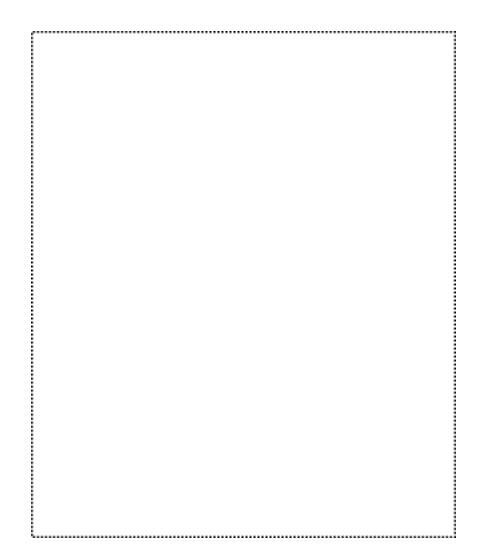

#### <span id="page-7-0"></span>**Sélection d'options de menu**

Vous pouvez utiliser la molette pour sélectionner les options de menu. Dans ce guide de l'utilisateur, les termes « Recherchez et sélectionnez » sont employés lorsque que vous devez utiliser la molette pour rechercher une option de menu et la sélectionner en appuyant sur la molette.

- 1. Tournez la molette pour faire défiler les options de menu sur votre écran LCD jusqu'à ce que l'option souhaitée, par exemple Mode lecture  $\widehat{p}$ , soit mise en évidence.
- 2. Appuyez sur la molette pour sélectionner cette option.

#### <span id="page-8-0"></span>**Contrôle de la lecture**

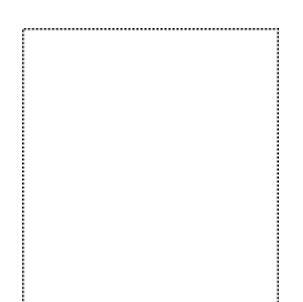

Au cours de la lecture, vous pouvez utiliser la molette pour passer d'une piste à l'autre ou pour avancer ou reculer rapidement dans une piste.

Pour passer à la piste précédente ou suivante au cours de la lecture

Tournez la molette vers le haut ou le bas, respectivement.

Pour avancer ou reculer dans une piste en cours de lecture

Tournez la molette vers le haut ou le bas, respectivement, et

maintenez-la enfoncée.

## <span id="page-9-0"></span>**Guide de l'écran LCD**

- [Icônes de la pile](#page-10-0)
- [Schémas d'information](#page-11-0)
- [Icônes d'état de la lecture](#page-12-0)
- [Icônes du mode Lecture](#page-13-0)
- [Pictogrammes](#page-14-0)

#### <span id="page-10-0"></span>**Icônes de la pile**

Une fois la pile insérée, le lecteur affiche l'une des icônes suivantes en fonction de l'état de la pile.

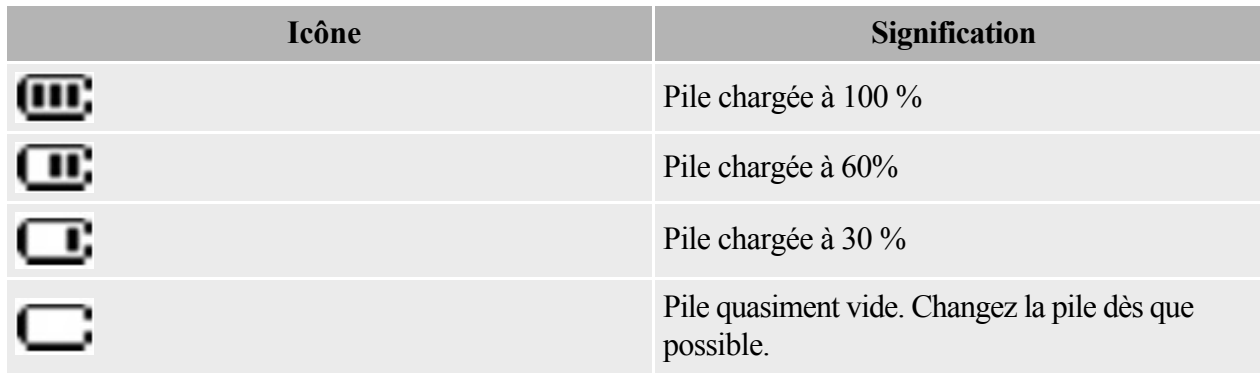

Astuce

 La durée de lecture dépend de différents facteurs, tel que le niveau du volume. Pour plus d'informations, reportez-vous à la section [Utilisation](#page-53-0).

#### <span id="page-11-0"></span>**Schémas d'information**

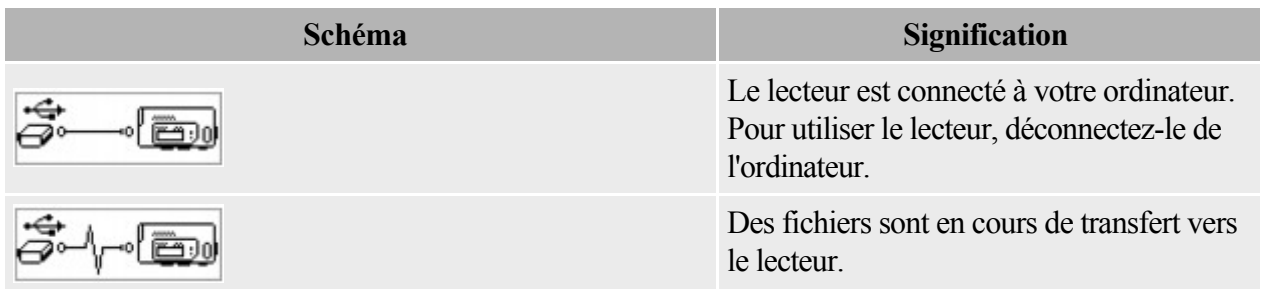

#### <span id="page-12-0"></span>**Icônes d'état de la lecture**

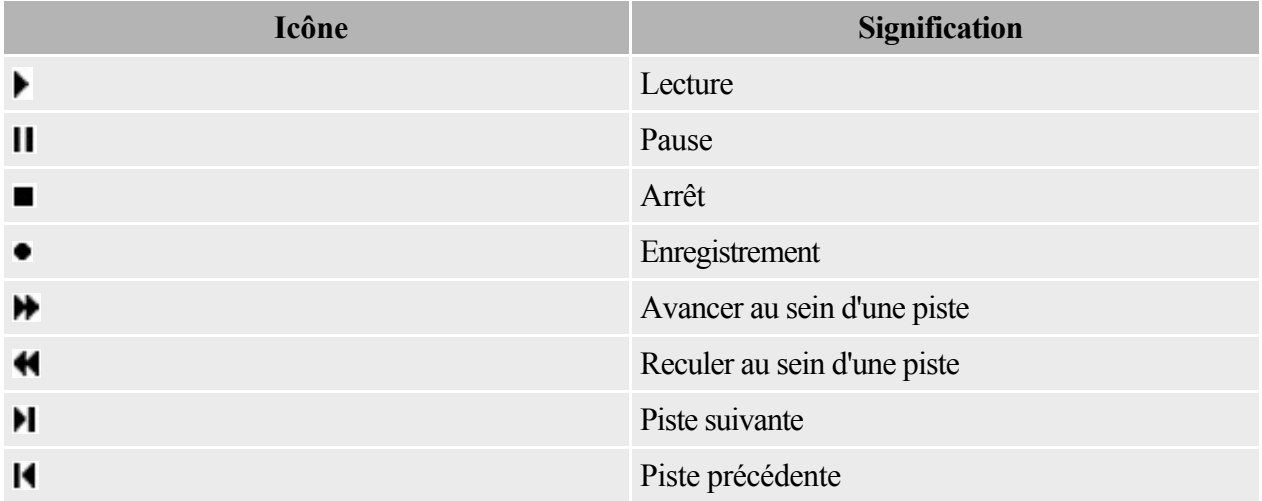

#### <span id="page-13-0"></span>**Icônes du mode Lecture**

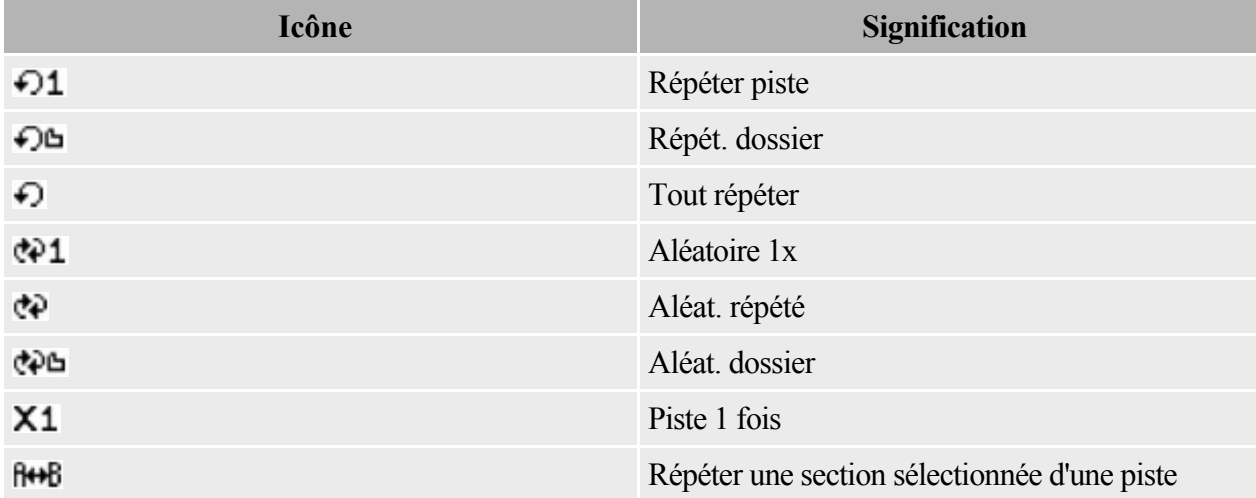

#### <span id="page-14-0"></span>**Pictogrammes**

Si une erreur se produit, l'un des schémas d'information suivants peut apparaître, indiquant la nature générale du problème.

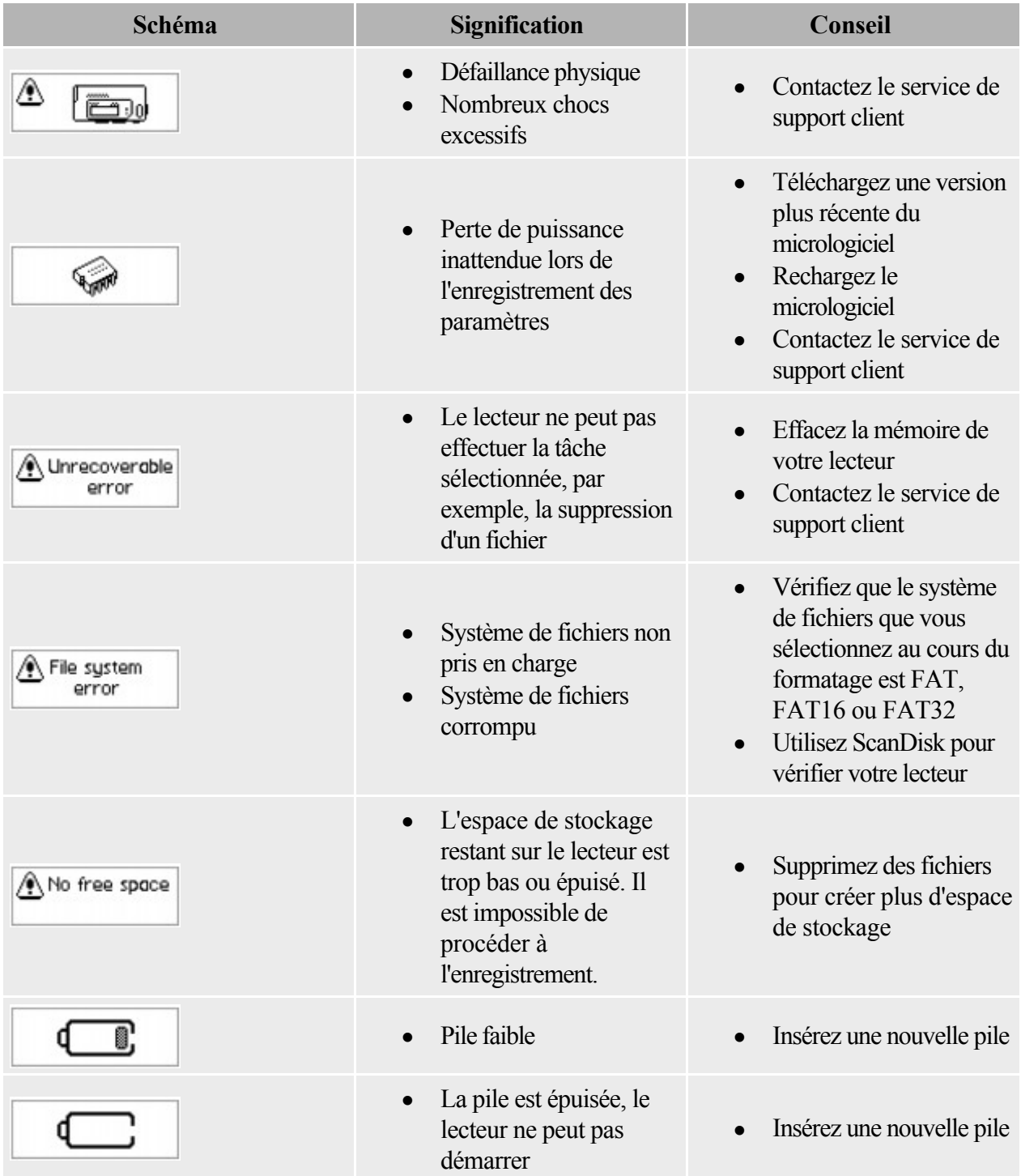

# Démarrage<br>
<u>• Etape 1 : Définisse</u>

- [Etape 1 : Définissez un ordinateur](#page-16-0)
- · [Etape 2 : Insérez la pile](#page-17-0)
- [Etape 3 : Transférez la musique](#page-18-0)
- · [Etape 4 : Déconnectez le lecteur](#page-19-0)
- $\bullet$  [Etape 5 : Lisez de la musique](#page-20-0)

### <span id="page-16-0"></span>**Etape 1 : Définissez un ordinateur**

NE CONNECTEZ PAS le lecteur à l'ordinateur avant d'avoir installé le logiciel.

- 1. Mettez l'ordinateur sous tension.
- 1. Si vous utilisez Windows XP ou Windows 2000, vous devez vous connecter comme administrateur dans Windows avant de pouvoir installer le logiciel. Pour plus d'informations, consultez l'aide en ligne de votre système d'exploitation.
- 2. Insérez le CD d'installation et d'applications dans le lecteur de CD-ROM/DVD-ROM. Le CD démarre automatiquement. Si tel n'est pas le cas, procédez comme suit :
	- i. Sur le bureau, cliquez avec le bouton droit de la souris sur l'icône Poste de travail et sélectionnez Explorer.
	- i. Vous pouvez également cliquer sur Démarrer  $\rightarrow$  Poste de travail.
	- ii. Cliquez à l'aide du bouton droit de la souris sur l'icône du lecteur de CD-ROM/DVD-ROM, puis cliquez sur la commande Exécution automatique.
- 3. Suivez les instructions qui s'affichent à l'écran et, à l'invite, redémarrez l'ordinateur.

**Remarque** 

 Les utilisateurs Windows 98 Deuxième Edition doivent installer un pilote de périphérique avant d'utiliser le lecteur. Ce pilote est automatiquement installé lorsque vous installez le logiciel dans Windows 98 Deuxième Edition.

### <span id="page-17-0"></span>**Etape 2 : Insérez la pile**

Utilisez une pile alcaline pour votre lecteur.

Quand vous allumez votre lecteur pour la première fois, le menu est en anglais. Pour modifier la langue

- 1. Appuyez sur la molette.
- 1. Le menu principal apparaît.
- 2. Sélectionnez par navigation l'option Settings (Paramètres)
- 3. Sélectionnez l'option Language (Langue) .
- 4. Sélectionnez la langue de votre choix.

### <span id="page-18-0"></span>**Etape 3 : Transférez la musique**

1. Ouvrez la protection en caoutchouc du port USB de votre lecteur.

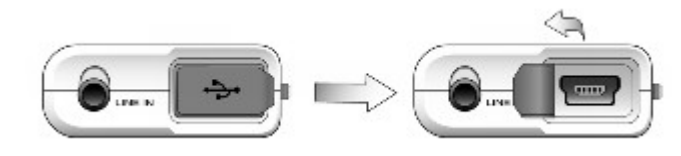

- 1.
- 2. Connectez votre lecteur au port USB de l'ordinateur en utilisant le câble USB fourni.
- 2. Le port USB peut se trouver sur le panneau avant, arrière ou latéral de votre ordinateur.

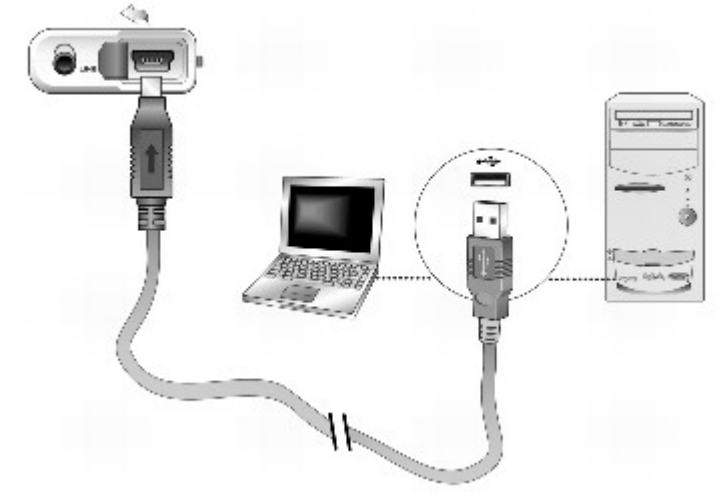

- 2.
- 3. Démarrez l'Explorateur Windows sur l'ordinateur.
- 3. Vous remarquerez que votre lecteur est reconnu en tant que disque amovible dans l'Explorateur Windows.
- 4. Transférez des fichiers audio (fichiers MP3 ou WMA) vers votre lecteur à l'aide d'un glisser-déplacer.
- 4. Vous pouvez également transférer des fichiers de données en utilisant l'Explorateur Windows. Pour obtenir plus d'informations sur l'utilisation de l'Explorateur Windows, consultez l'aide en ligne.
- 5. Pour davantage de tâches avancées de gestion des chansons, vous pouvez utiliser Creative Media Explorer ou Creative MediaSource Player/Organizer. Creative MediaSource Player/Organizer est votre centre musical numérique pour la lecture, la création, l'organisation et le transfert de données musicales numériques. Pour lancer Creative MediaSource Player/Organizer, double-cliquez sur l'icône de raccourci Creative MediaSource

Player/Organizer **D** sur votre bureau.

5. Pour obtenir plus d'informations sur l'utilisation de Creative MediaSource Player/Organizer, consultez l'aide en ligne.

- N'appuyez pas sur les boutons de votre lecteur lorsque vous le connectez à votre ordinateur.
- Les fichiers WMA protégés par la technologie de gestion des droits numérique (DRM Digital Rights Management) ne peuvent pas être copiés sur votre lecteur à l'aide de l'Explorateur Windows. Cette opération n'est possible qu'au moyen d'applications qui prennent en charge ces outils, telles que Creative Media Explorer, Creative MediaSource Player/Organizer ou le lecteur Windows Media.

## <span id="page-19-0"></span>**Etape 4 : Déconnectez le lecteur**

Avant de déconnecter le lecteur de l'ordinateur, utilisez l'icône Ejection Windows ou

Retirer le périphérique en toute sécurité située dans la barre des tâches pour déconnecter le lecteur en toute sécurité. Dans le cas contraire, votre lecteur pourrait ne plus fonctionner normalement. Suivez les étapes ci-dessous pour déconnecter le lecteur en toute sécurité.

Pour arrêter votre lecteur sous Windows XP, Windows 2000 ou Windows Me

Dans la barre des tâches, cliquez sur l'icône Retirer le périphérique en toute sécurité  $\leq$ , cliquez sur l'option

Retirer le périphérique de stockage USB en toute sécurité et, à l'invite, déconnectez votre lecteur.

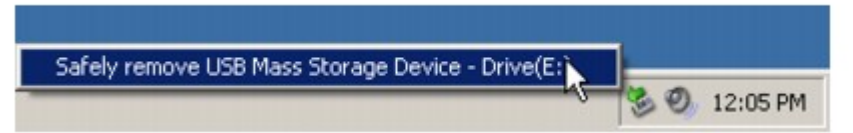

Pour arrêter le lecteur sous Windows 98 Deuxième Edition

Dans l'Explorateur Windows, cliquez avec le bouton droit de la souris sur l'icône Disque amovible, cliquez sur l'option

Ejecter et, à l'invite, déconnectez votre lecteur.

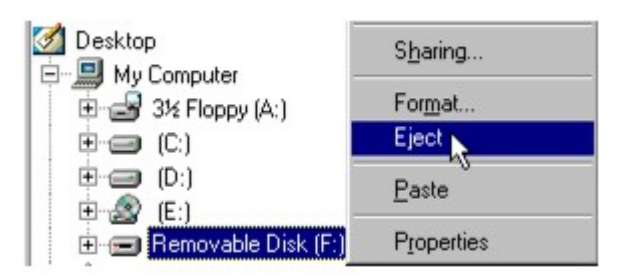

Astuce

 $\bullet$ 

 Assurez-vous que le schéma d'information suivant s'affiche sur l'écran LCD pendant au moins cinq secondes avant de déconnecter votre lecteur.

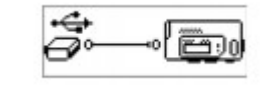

## <span id="page-20-0"></span>**Etape 5 : Lisez de la musique**

- 1. Maintenez le bouton Lecture/Pause enfoncé jusqu'à la mise sous tension du lecteur.
- 1. Le logo CREATIVE s'affiche sur l'écran LCD, suivi du logo ZEN Nano Plus. La musique enregistrée sur votre lecteur est lue automatiquement. Notez que de la musique a été préchargée sur votre lecteur pour vous permettre de démarrer.
- 2. Réglez le volume en appuyant sur les boutons Augmentation du volume ou Diminution du volume.
- 3. Une fois que vous avez terminé d'utiliser votre lecteur, maintenez le bouton Lecture/Pause enfoncé iusqu'à ce que le message Arrêt disparaisse.

#### Avertissement !

- N'oubliez pas de régler le volume à un niveau modéré. Ecouter de la musique sur un volume élevé peut causer des lésions auditives.
- Pour votre sécurité et celle des autres, n'utilisez pas d'écouteurs lorsque vous conduisez, faites du vélo ou au cours de toute autre activité nécessitant toute votre attention.

## **Utilisation du lecteur**

- [Mise du lecteur sous et hors tension](#page-22-0)
- [Transfert de musique et de données](#page-23-0)
- [Lecture de musique](#page-24-0)
- [Ecoute d'une radio FM](#page-28-0)
- [Lecture des pistes enregistrées](#page-34-0)
- [Enregistrement avec le microphone intégré](#page-36-0)
- [Encodage d'entrée Ligne](#page-38-0)
- [Verrouillage du lecteur](#page-42-0)
- [Suppression de pistes](#page-43-0)
- [Formatage du lecteur](#page-44-0)

# <span id="page-22-0"></span>**Mise du lecteur sous et hors tension**<br>1. Maintenez le bouton Lecture/Pause

- enfoncé jusqu'à la mise sous tension du lecteur.
- 1. Le logo CREATIVE s'affiche sur l'écran LCD, suivi du logo ZEN Nano Plus. La musique enregistrée sur votre lecteur est lue automatiquement.
- 2. Une fois que vous avez terminé d'utiliser votre lecteur, maintenez le bouton Lecture/Pause enfoncé jusqu'à ce que le message Arrêt disparaisse.

## <span id="page-23-0"></span>**Transfert de musique et de données**

Des sélections audio ont été préchargées dans le lecteur pour vous permettre de démarrer rapidement. Si vous voulez écouter immédiatement de la musique, consultez la section [Lecture de musique](#page-24-0)

. Si vous voulez transférer des pistes musicales vers votre lecteur, téléchargez-les depuis des sites Internet musicaux (consultez [Téléchargement à partir d'Internet\)](#page-50-0), ou extrayez-les à partir de CD audio afin de créer des fichiers numériques sur votre ordinateur (consultez [Extraction de CD audio](#page-51-0)) ou de les encoder directement dans votre lecteur (reportez-vous à la section [Encodage MP3](#page-38-0)

).

Vous pouvez également employer votre lecteur comme périphérique portable de stockage de données afin de transférer des fichiers de grande taille d'un ordinateur à un autre. Utilisez l'Explorateur Windows ou Creative MuVo Media Explorer pour transférer des fichiers de données.

## <span id="page-24-0"></span>**Lecture de musique**

- 1. Appuyez sur la molette.
- 1. Le menu principal apparaît.
- 2. Recherchez et sélectionnez l'option Musique  $\mathbb{R}^2$ .
- 3. Sélectionnez la piste audio à lire et appuyez sur le bouton Lecture/Pause.

#### Remarque

 Vous pouvez sélectionner différents modes de lecture pour varier l'ordre de lecture. Pour plus d'informations, reportez-vous à la section [Mode lecture.](#page-46-0)

### **Présentation de l'écran Musique**

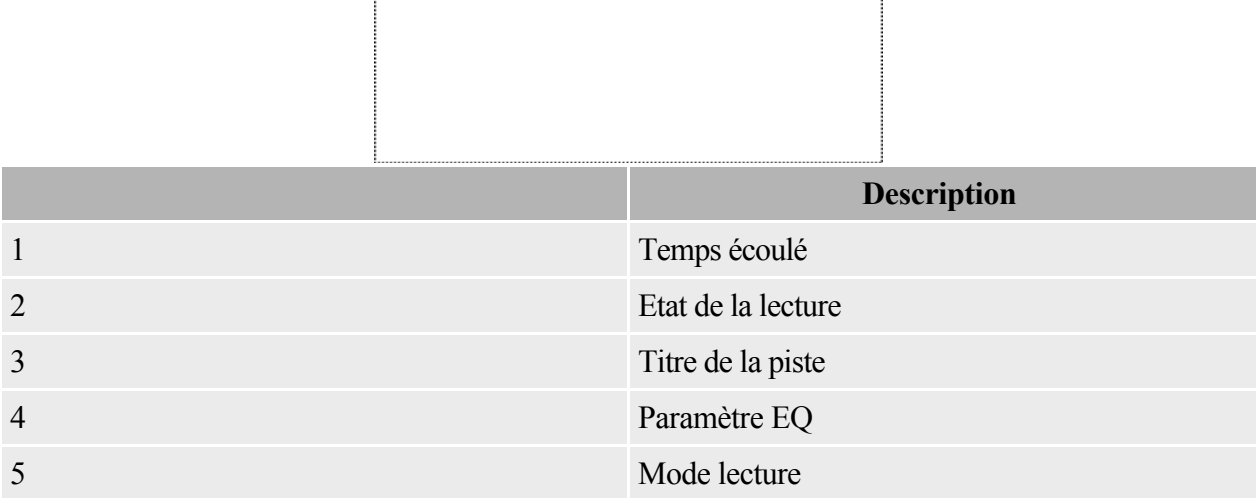

1

#### <span id="page-26-0"></span>**Lecture des pistes codées en MP3**

- 1. Appuyez sur la molette.
- 1. Le menu principal apparaît.
- 2. Sélectionnez par navigation l'option Sauter dossier  $\mathcal{O}$ .
- 3. Appuyez sur la molette et sélectionnez par navigation l'option Encoded Tracks.
- 3. Remarque : l'option Encoded Tracks est disponible uniquement si vous avez des pistes codées.
- 4. Sélectionnez la piste codée à lire et appuyez sur le bouton Lecture/Pause

- Les noms des pistes codées commencent par « EN ».
- Pour plus d'informations sur la création de pistes codées en MP3, reportez-vous à la section [Encodage d'entrée ligne](#page-38-0).

#### **Saut de dossiers**

En cours de lecture de musique, vous pouvez choisir parmi différents dossiers de pistes musicales.

- 1. En cours de lecture de musique, appuyez sur la molette et sélectionnez par navigation l'option Sauter dossier  $\bigcirc$ . Vous pouvez également appuyer sur la molette et la maintenir enfoncée.
- 2. Sélectionnez le dossier auquel vous souhaitez passer.
- 3. Pour reprendre la lecture normale, appuyez de nouveau sur la molette.

- Votre lecteur peut reconnaître jusqu'à trois niveaux de sous-dossiers dans le répertoire racine.
- Vous ne pouvez pas passer des dossiers lorsque vous lisez des enregistrements au microphone.

## <span id="page-28-0"></span>**Ecoute d'une radio FM**

La région FM par défaut du lecteur est Internationale.

Vous pouvez rechercher manuellement les stations de radio FM une à la fois ou rechercher automatiquement toutes les stations disponibles. Vous pouvez enregistrer jusqu'à 32 présélections de radio.

Radio FM a deux vues : Réglage et Présélection. Pour rechercher manuellement les stations de radio FM, vous devez être dans la vue Réglage. Si vous avez enregistré des présélections radio, vous pouvez les sélectionner en passant dans la vue Réglage.

Pour passer de la vue Réglage à la vue Présélection

- 1. Appuyez sur la molette.
- 1. Le menu principal apparaît.
- 2. Sélectionnez par navigation l'option Radio FM .
- 2. Une fréquence radio s'affiche sur l'écran LCD.
- 3. Appuyez sur le bouton Lecture/Pause pour changer de vue.
- 3. Vous pouvez également appuyer sur la molette et sélectionner par navigation l'option Molette : Réglage ou Molette : Présélection ...

- Si aucune présélection n'est enregistrée dans votre lecteur, le message « Présél. introuv. » s'affiche quand vous passez en vue Présélection.
- En vue Présélection, vous pouvez voir le numéro de présélection et naviguer d'une présélection à une autre. Si vous avez besoin de régler en finesse une présélection, passez en vue Réglage.

#### **Présentation de l'écran Radio FM**

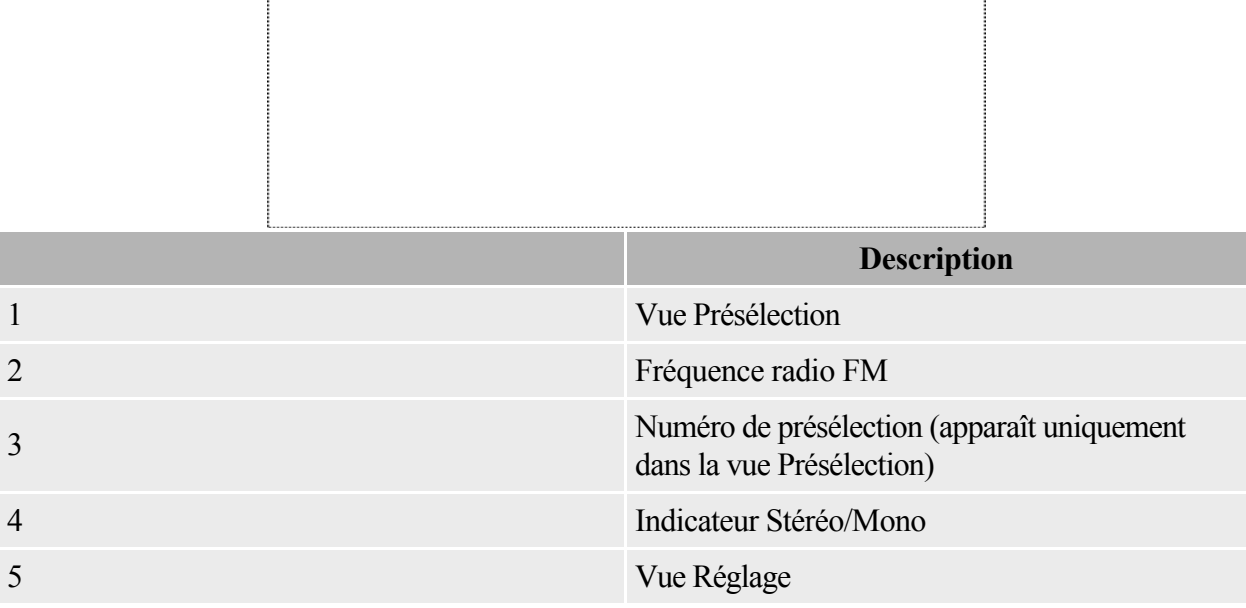

#### **Recherche et sauvegarde automatique de stations radio**

- 1. Branchez vos écouteurs à la prise des écouteurs.
- 2. Appuyez sur la molette.
- 2. Le menu principal apparaît.
- 3. Sélectionnez par navigation l'option Radio FM ...
- 3. Une fréquence radio s'affiche sur l'écran LCD.
- 4. Appuyez sur la molette et sélectionnez par navigation l'option Recherche auto  $\mathcal{C}_{\text{FM}}$ .
- 4. Le lecteur recherche et sauvegarde toutes les stations radio qu'il reçoit. A la fin de cette recherche automatique, il enregistre automatiquement toutes les stations comme présélections et se règle sur la première présélection.

#### **Recherche et sauvegarde manuelle de stations radio**

- 1. Branchez vos écouteurs à la prise des écouteurs.
- 2. Appuyez sur la molette.
- 2. Le menu principal apparaît.
- 3. Sélectionnez par navigation l'option Radio FM
- 3. Une fréquence radio s'affiche sur l'écran LCD.
- 4. Si une station présélectionnée s'affiche, appuyez sur le bouton Lecture/Pause pour passer en vue Réglage. La station présélectionnée disparaît.
- 5. Pour rechercher une station, tournez la molette et maintenez-la pendant une seconde. Le lecteur recherche la prochaine station disponible.
- 6. Appuyez sur la molette et sélectionnez par navigation l'option Sauver Présélect  $\mathbb{E}$
- 7. Faites tourner la molette pour sélectionner un numéro de présélection. La station est enregistrée et apparaît dans l'angle inférieur gauche de l'écran LCD.
- 8. Répétez les étapes 2 à 6 pour stocker une autre station.

#### **Sélection d'une station présélectionnée**

- 1. Appuyez sur la molette.
- 1. Le menu principal apparaît.
- 2. Sélectionnez par navigation l'option Radio FM ...
- 2. Une fréquence radio s'affiche sur l'écran LCD.
- 3. Si aucune station présélectionnée ne s'affiche, appuyez sur le bouton Lecture/Pause passer en vue Présélection. Une station présélectionnée apparaît.
- 4. Faites tourner la molette pour sélectionner la station présélectionnée requise.

#### **Suppression d'une présélection radio**

- 1. Appuyez sur la molette.
- 1. Le menu principal apparaît.
- 2. Sélectionnez par navigation l'option Radio FM ...
- 2. Une fréquence radio s'affiche sur l'écran LCD.
- 3. Si aucune présélection radio ne s'affiche, appuyez sur le bouton Lecture/Pause pour passer en vue Présélection. La présélection radio apparaît.
- 4. Faites tourner la molette pour sélectionner la station présélectionnée requise.
- 5. Appuyez sur la molette et sélectionnez par navigation l'option Suppr. présélect  $\overline{\mathbb{C}}_{\mathsf{FM}}$ .
- 5. La présélection sélectionnée est supprimée et le lecteur se règle sur la station présélectionnée suivante.

### <span id="page-34-0"></span>**Lecture des pistes enregistrées**

- 1. Appuyez sur la molette.
- 1. Le menu principal apparaît.
- 2. Sélectionnez par navigation l'option Pistes enreg.  $\circledR$ .
- 3. Sélectionnez l'enregistrement à lire et appuyez sur le bouton Lecture/Pause

## **Présentation de l'écran Pistes Enr.**

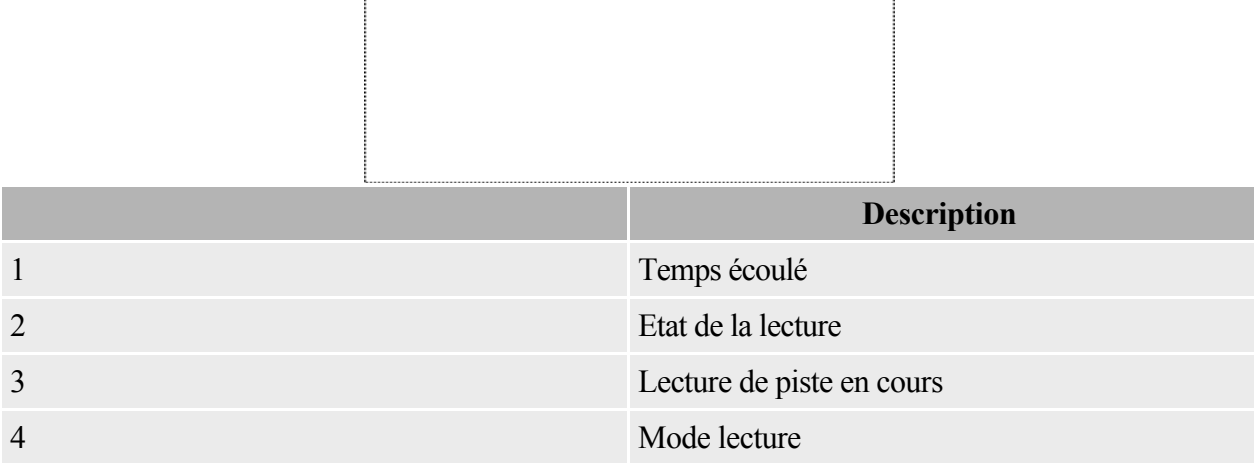

ŋ.

### <span id="page-36-0"></span>**Enregistrement avec le microphone intégré**

- 1. Appuyez sur la molette.
- 1. Le menu principal apparaît.
- 2. Sélectionnez par navigation l'option Microphone  $\mathcal{L}$ .
- 3. Appuyez sur le bouton Lecture/Pause pour démarrer l'enregistrement et appuyez dessus une seconde fois pour arrêter l'enregistrement.
- 3. La première piste enregistrée est nommée VOC001, la seconde piste enregistrée est nommée VOC002, la troisième piste enregistrée est nommée VOC003, et ainsi de suite.

#### **Présentation de l'écran Microphone**

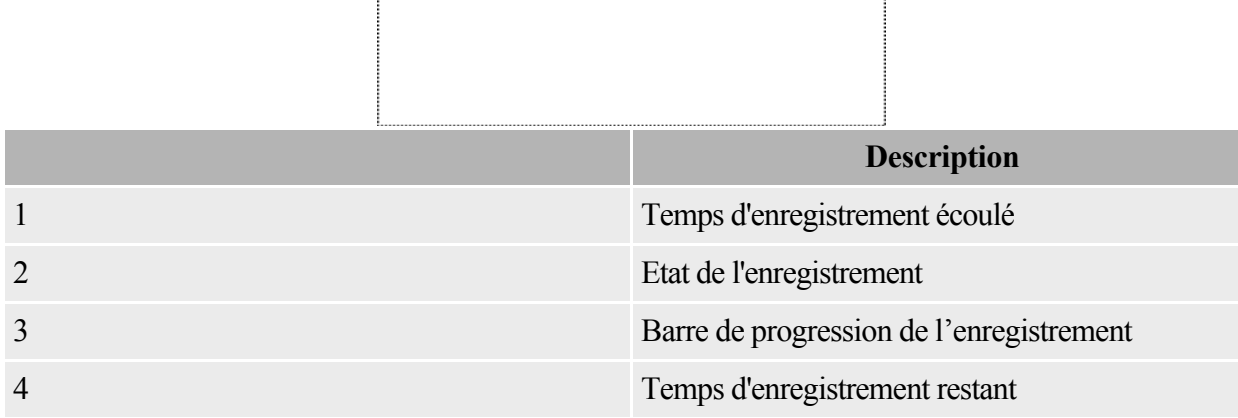

- Vous ne pouvez pas interrompre puis reprendre un enregistrement vocal.
- Les pistes enregistrées sont sauvegardées dans le dossier Pistes enreg. dans le répertoire racine de votre lecteur.
- Pour afficher et lire des enregistrements, recherchez et sélectionnez l'option Pistes enr. . Pour plus d'informations, reportez-vous à la section [Lecture des pistes enregistrées](#page-34-0).

## <span id="page-38-0"></span>**Encodage d'entrée Ligne**

Vous pouvez coder ou « extraire » de la musique directement sur votre lecteur, plutôt que d'extraire de la musique d'abord sur votre ordinateur puis la transférer sur votre lecteur.

1. Branchez la prise Entrée Ligne de votre lecteur sur la sortie Ligne d'une source stéréo externe, comme un lecteur CD ou MiniDisc, à l'aide du câble stéréo fourni.

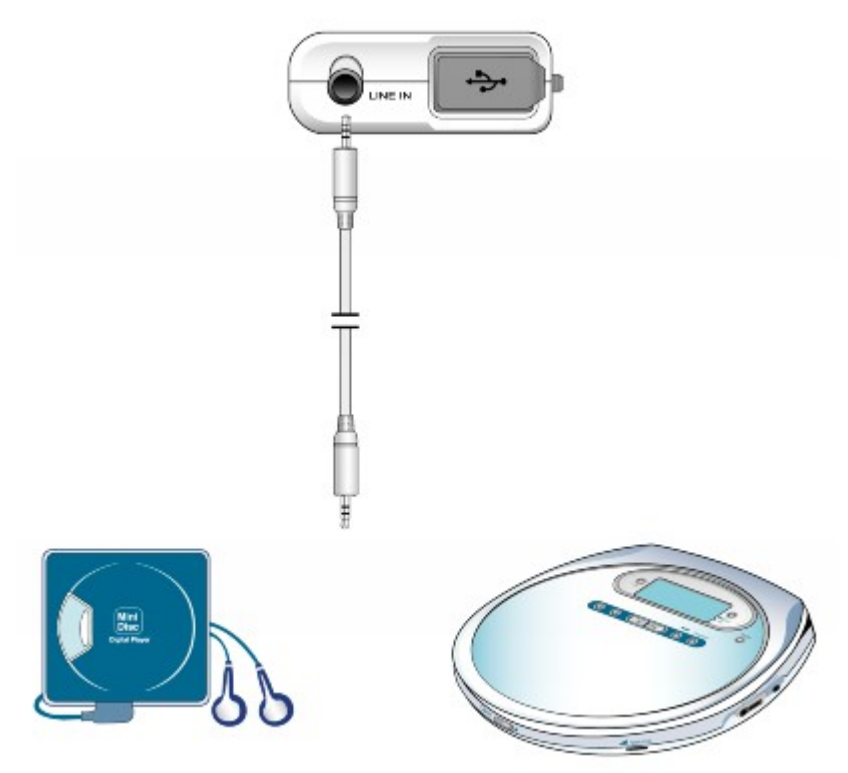

- 1.
- 2. Appuyez sur la molette.
- 2. Le menu principal apparaît.
- 3. Sélectionnez par navigation l'option Encodage MP3 .
- 4. Appuyez sur le bouton Lecture/Pause pour démarrer l'encodage. Une barre de progression de l'encodage s'affiche sur l'écran LCD et l'encodage démarre.
- 5. Sur la source stéréo externe, commencez à lire la chanson à encoder.
- 6. Appuyez sur le bouton Lecture/Pause pour arrêter l'encodage.
- 6. La première piste codée est nommée EN001, la seconde piste codée est nommée EN002, la troisième piste codée est nommée EN003, et ainsi de suite.

#### **Présentation de l'écran Encodage MP3**

![](_page_39_Picture_67.jpeg)

- Activez Sync. piste (« SYNC ») pour encoder les chansons à partir de votre source en tant que pistes distinctes. Pour plus d'informations, reportez-vous à la section [Synchronisation de](#page-41-0) [l'encodage MP3](#page-41-0).
- Les pistes codées sont enregistrées dans le dossier Encoded Tracks dans le répertoire racine de votre lecteur. Pour afficher et lire des pistes codées, reportez-vous à la section [Lecture des pistes](#page-26-0) [codées en MP3.](#page-26-0)
- Il est illégal d'encoder des fichiers musicaux à des fins commerciales, sauf si vous disposez de l'autorisation expresse des détenteurs des droits d'auteur.

#### **Réglage de la qualité du son pour l'encodage MP3**

Vous pouvez régler la qualité du son des pistes codées en changeant le débit d'encodage MP3.

- 1. Dans l'écran Encodage MP3, appuyez sur la molette.
- 2. Sélectionnez par navigation l'option Débit encodage <sup>et d</sup>et sélectionnez le débit souhaité.
- 2. Remarque : les débits plus élevés offrent une meilleure qualité sonore mais occupent beaucoup plus d'espace de stockage.

#### <span id="page-41-0"></span>**Synchronisation de l'encodage MP3**

Si cous encodez des chansons à partir d'un CD ou d'un MiniDisc, activez Sync piste (« SYNC ») afin que votre lecteur puisse encoder les chansons à partir de votre source en tant que pistes distinctes. Votre lecteur s'arrêtera automatiquement une fois la dernière chanson lue. Sync. piste est activé par défaut.

- 1. Dans l'écran Encodage MP3, appuyez sur la molette.
- 2. Sélectionnez par navigation l'option Sync piste  $\frac{1}{2}$  et activez ou désactivez-la. Quand Sync piste est activé, le symbole **au apparaît dans l'angle supérieur droit de l'écran Encodage MP3**.

## <span id="page-42-0"></span>**Verrouillage du lecteur**

Lorsque le lecteur est verrouillé, tous les boutons du lecteur sont désactivés, à l'exception de la molette. Verrouillez votre lecteur lorsque vous voulez éviter une pression accidentelle sur les boutons. Si vous appuyez sur un bouton lorsque le lecteur est verrouillé, un message contextuel s'affiche vous invitant à le déverrouiller. Cette fenêtre s'affiche pendant cinq secondes.

- 1. Appuyez sur la molette.
- 1. Le menu principal apparaît.
- 2. Sélectionnez par navigation l'option Verrouiller  $\mathbb{S}$ .
- 2. **e**s'affiche dans l'angle supérieur droit de l'écran LCD.
- 3. Pour déverrouiller votre lecteur, appuyez sur un bouton et sélectionnez par navigation l'option Déverrouiller **.**.

### <span id="page-43-0"></span>**Suppression de pistes**

- 1. Au cours de la lecture, appuyez sur la molette.
- 1. Le menu principal apparaît.
- 2. Recherchez et sélectionnez l'option Supprimer  $\mathbb{\widehat{m}}$ .
- 3. Sélectionnez par navigation  $\overline{\mathbb{M}}$  pour supprimer définitivement la piste audio ou l'enregistrement en cours de lecture.

#### Remarque

 Pour davantage de tâches de gestion des chansons, connectez votre lecteur à votre ordinateur et démarrez Creative MediaSource Player/Organizer. Creative MediaSource Player/Organizer est votre centre musical numérique pour la lecture, la création, l'organisation et le transfert de données musicales numériques.

### <span id="page-44-0"></span>**Formatage du lecteur**

Si vous devez formater votre lecteur, sauvegardez tout d'abord les fichiers qui se trouvent dans votre lecteur. Lorsque vous formatez votre lecteur, toutes les chansons et tous les fichiers de données seront supprimés. Tous les nouveaux lecteurs sont déjà formatés.

1. Connectez le lecteur au port USB de l'ordinateur à l'aide du câble USB fourni.

![](_page_44_Picture_3.jpeg)

1.

- 2. Lancez l'Explorateur Windows sur votre ordinateur. Votre lecteur est reconnu en tant que disque amovible dans l'Explorateur Windows.
- 3. Cliquez avec le bouton droit sur l'option Disque amovible, cliquez sur l'option Formater et suivez les instructions qui s'affichent à l'écran pour formater votre lecteur.
- 3. Assurez-vous de choisir FAT, FAT16 ou FAT32 lorsque vous formatez le lecteur. NTFS N'est PAS pris en charge sur votre lecteur.

![](_page_44_Figure_8.jpeg)

3.

4. Une fois le formatage terminé, assurez-vous de mettre le lecteur hors tension avant de le déconnecter de l'ordinateur. Pour obtenir des instructions sur l'arrêt du lecteur, reportez-vous à l' [étape 4 : Déconnectez le lecteur.](#page-19-0)

- Pour obtenir plus d'informations sur l'utilisation de l'Explorateur Windows, consultez l'aide en ligne.
- Les utilisateurs Windows 98 Deuxième Edition doivent installer les pilotes de périphérique avant de formater le lecteur. Pour plus d'informations sur l'installation de pilotes, reportez-vous à l' [étape 1 : Définissez un ordinateur](#page-16-0).
- Les utilisateurs Windows 2000 et Windows XP doivent sélectionner l'option FAT, FAT16 ou FAT32 dans la boîte de dialogue Formater avant de formater le lecteur.

## **Réglage des préférences**

- [Mode lecture](#page-46-0)
- $\bullet$  [EQ](#page-47-0)
- **·** [Paramètres](#page-48-0)

## <span id="page-46-0"></span>**Mode lecture**

- 1. Appuyez sur la molette.
- 1. Le menu principal apparaît.
- 2. Recherchez et sélectionnez l'option Mode lecture  $\widehat{R}$ .
- 3. Sélectionnez par navigation l'une des options suivantes :
	- o A-B
	- o Répète une section sélectionnée d'une piste. Lorsque vous sélectionnez cette option, s'affiche dans l'angle supérieur droit de l'écran LCD.
	- o Appuyez sur la molette lorsque A est mis en évidence pour marquer le point de départ de la répétition, puis appuyez sur la molette à nouveau lorsque B est mis en évidence pour marquer le point d'arrêt.
	- $\circ$  Répéter piste $\mathcal{F}_1$
	- o Répète la chanson en cours. Lorsque vous sélectionnez cette option,  $\bigcirc$  1 s'affiche dans l'angle supérieur droit de l'écran LCD.
	- $\circ$  Tout répéter  $\widehat{\mathcal{F}}$
	- $\circ$  Répète toutes les chansons de votre lecteur. Lorsque vous sélectionnez cette option,  $\bullet$ s'affiche dans l'angle supérieur droit de l'écran LCD.
	- $\circ$  Répét. dossier  $\mathcal{F}_{\mathcal{P}}$
	- o Répète toutes les chansons d'un dossier. Lorsque vous sélectionnez cette option, s'affiche dans l'angle supérieur droit de l'écran LCD.
	- $\circ$  Piste 1 fois  $\mathbb{X}$ 1
	- o Arrête la lecture après la fin de la chanson en cours. Lorsque vous sélectionnez cette option, s'affiche dans l'angle supérieur droit de l'écran LCD.
	- o Aléat. répété  $\mathbb{R}^{\mathcal{P}}$
	- o Lit et répète toutes les chansons de manière aléatoire. Lorsque vous sélectionnez cette option, cesaffiche dans l'angle supérieur droit de l'écran LCD.
	- o Aléatoire  $1x \in \mathbb{S}_1$
	- o Lit toutes les chansons dans un ordre aléatoire, une seule fois. Lorsque vous sélectionnez cette option,  $\bullet$ 1 s'affiche dans l'angle supérieur droit de l'écran LCD.
	- o Aléat. dossier
	- o Lit des dossiers de chansons de manière aléatoire. Lorsque vous sélectionnez cette option, s'affiche dans l'angle supérieur droit de l'écran LCD.
	- o Normal  $\frac{1}{2}$
	- o Reprend la lecture des chansons dans l'ordre.

## <span id="page-47-0"></span>**EQ**

EQ est un ensemble de paramètres d'équaliseur qui peuvent améliorer la sonorité de votre musique. Sélectionnez des paramètres prédéfinis, tels que Rock ou Jazz, ou personnalisez vos paramètres.

- 1. Appuyez sur la molette.
- 1. Le menu principal apparaît.
- 2. Sélectionnez par navigation l'option EQ  $\boxed{|\psi|}$ .
- 3. Sélectionnez par navigation l'une des options suivantes :
	- $\circ$  Rock
	- o Lorsque vous sélectionnez cette option, **ADC** l'apparaît dans l'angle supérieur droit de l'écran LCD.
	- o Pop
	- $\circ$  Lorsque vous sélectionnez cette option,  $\mathbf{P} \mathbf{Q} \mathbf{P}$  apparaît dans l'angle supérieur droit de l'écran LCD.
	- o Classique CLASS
	- o Lorsque vous sélectionnez cette option,  $\mathbb{C}$  1955 apparaît dans l'angle supérieur droit de l'écran LCD.
	- o Jazz
	- o Lorsque vous sélectionnez cette option, JAZZ apparaît dans l'angle supérieur droit de l'écran LCD.
	- o Perso Cumm
	- o Lorsque vous sélectionnez cette option, **[**[[**]][[]]** apparaît dans l'angle supérieur droit de l'écran LCD.
	- $\circ$  Normal  $\mathbf{\mathfrak{W}}$
	- o Lit les chansons sans amélioration EQ.

Définition d'EQ personnalisé

1.

1. Sélectionnez par navigation l'option EQ persocumm. Les paramètres EQ perso. apparaissent.<br> $\frac{1}{14}$ .  $\frac{62}{52}$   $\frac{250 \text{ kg} \cdot 4 \text{ kg} \cdot \text{ kg}}{15}$ 

![](_page_47_Picture_20.jpeg)

- 2. Cinq leviers de commande verticaux s'affichent à l'écran. Chacun d'eux représente des fréquences plus élevées successives à régler.
- 2. 62 règle les basses fréquences, 250 règle les fréquences basses moyennes, 1 k règle les fréquences moyennes, 4 k règle les hautes fréquences moyennes et16 k règle les hautes fréquences.
- 3. Sélectionnez par navigation un levier de commande vertical. Utilisez la molette pour déplacer le curseur de contrôle vers le haut ou le bas, et ainsi régler le niveau d'amplification ou de réduction dans la gamme de fréquences sélectionnée.
- 4. Sélectionnez par navigation la coche pour sortir.

## <span id="page-48-0"></span>**Paramètres**

- 1. Appuyez sur la molette.
- 1. Le menu principal apparaît.
- 2. Recherchez et sélectionnez l'option Paramètres  $\ddot{\mathbf{z}}$ .
- 3. Recherchez et sélectionnez l'une des options suivantes :
	- $\circ$  Orientation LCD  $\frac{abc}{d!}$
	- o Fait pivoter l'affichage pour une orientation droitier ou gaucher. L'orientation par défaut est destinée aux droitiers. Si vous êtes gaucher, vous pouvez changer l'orientation si vous préférez utiliser les commandes de votre lecteur avec votre main gauche.

- o
- $\circ$  Contraste  $\bullet$
- o Ajuste le contraste de l'écran LCD.
- o Eclairage
- o Règle la durée de l'éclairage.
- $\circ$  Langue  $\sqrt[3]{\bullet}$
- o Règle la langue par défaut affichée sur l'écran LCD.
- o Région FM  $\hat{A}$
- $\circ$  La région FM par défaut de votre lecteur est Internationale  $\mathbb{C}_\mathbb{R}$ .
- $\circ$  Arrêt inactif
- o Règle la durée d'inactivité du lecteur avant son arrêt automatique.
- $\circ$  Rep./écoute  $\mathbb{R}^{\mathbb{N}}$
- o Détermine si la molette permet de rechercher vers l'avant ou vers l'arrière.
- $\circ$  Information  $\boxed{\bullet}$
- o Affiche la version du micrologiciel du lecteur, la mémoire totale ainsi que la mémoire disponible.

## **A propos des fichiers de musique**

Vous pouvez télécharger des fichiers de musique à partir de sites musicaux sur Internet ou « extraire » des fichiers de musique à partir de CD audio vers votre ordinateur. Cependant, les fichiers de musique que vous transférez sur le lecteur doivent être au format MP3 ou WMA, si vous souhaitez pouvoir les lire ensuite.

Les fichiers MP3 ou WMA sont des fichiers de musique qui disposent d'un codage de compression avec perte, ce qui signifie que des données sont perdues lors de la compression. Cependant, l'utilisation de taux d'échantillonnage et de débit binaire standard permet de vous assurer que vos fichiers MP3 conservent leur qualité audio au maximum. Le débit binaire standard de la plupart des fichiers MP3 est de 128 Kbits/s ; cependant, le débit binaire de certains fichiers peut-être augmenté à 160 ou 192 Kbits/s. Le débit binaire standard de la plupart des fichiers WMA est de 64 Kbits/s. Un débit binaire supérieur permet d'obtenir une meilleure qualité audio mais, en conséquence, les tailles de fichiers seront plus importantes.

- [Téléchargement à partir d'Internet](#page-50-0)
- [Extraction de CD audio](#page-51-0)

## <span id="page-50-0"></span>**Téléchargement à partir d'Internet**

Pour récupérer des fichiers de musique numérique sur Internet, recherchez des sites proposant du contenu musical numérique à l'aide d'un moteur de recherche. Vous pouvez employer le logiciel fourni pour télécharger des fichiers audio à partir de n'importe quel site Web musical populaire. Suivez les instructions fournies sur le site pour télécharger des fichiers musicaux sur l'ordinateur. Remarque

- Il est illégal d'encoder des fichiers musicaux à des fins commerciales, sauf si vous disposez de l'autorisation expresse des détenteurs des droits d'auteur.
- Les fichiers WMA protégés par la technologie de gestion numérique des droits (DRM, Digital Rights Management) ne peuvent pas être copiés sur votre lecteur à l'aide de l'Explorateur Windows. Cette opération n'est possible qu'au moyen d'applications qui prennent en charge ces outils, telles que Creative ZEN Nano Plus Media Explorer, Creative MediaSource Player/Organizer ou le lecteur Windows Media.

## <span id="page-51-0"></span>**Extraction de CD audio**

Pour transférer sur votre lecteur des pistes musicales provenant de vos CD, vous devez utiliser un lecteur de CD-ROM ou DVD-ROM capable d'extraire des données audio numériques ainsi que Creative MediaSource Player/Organizer. Creative MediaSource Player/Organizer lit les informations audio de votre CD et les convertit en fichiers WMA possédant le débit binaire de votre choix.

Le débit binaire standard de la plupart des fichiers WMA est de 64 Kbits/s. L'utilisation d'un débit binaire standard permet de réduire la perte de qualité audio des fichiers WMA. Des débits binaires plus élevés produisent des fichiers WMA plus volumineux, avec une meilleure qualité audio.

La durée nécessaire à une extraction audio à partir d'un CD dépend :

- de la vitesse du lecteur de CD-ROM/DVD-ROM ;
- de la présence de défauts, tels que des rayures sur le CD audio ;
- des fonctionnalités de vérification d'erreurs sur le lecteur de CD-ROM/DVD-ROM ;
- du débit binaire sélectionné pour l'encodage.

Pour extraire un CD audio à l'aide de Creative MediaSource Player/Organizer

- 1. Insérez un CD audio dans le lecteur de CD-ROM/DVD-ROM.
- 2. Démarrez Creative MediaSource Player/Organizer en cliquant deux fois sur l'icône de raccourci

Creative MediaSource Player/Organizer Sur votre bureau.

3. Si Creative MediaSource Player/Organizer se trouve en vue Lecteur, cliquez sur le bouton Vue Lecteur/Organiseur pour passer en vue Organiseur.

![](_page_51_Picture_13.jpeg)

- 4. Dans la fenêtre Sources, sélectionnez [d:] CD audio (remplacez d: par la lettre de votre lecteur de CD-ROM/DVD-ROM).
- 5. Dans la barre des tâches, cliquez sur le bouton Extraire maintenant.

Pour obtenir plus d'informations sur l'utilisation de Creative MediaSource Player/Organizer, consultez l'aide en ligne.

**A**stuce

 La base de données CDDB vous permet de récupérer des informations du CD audio avant d'extraire les pistes et vous dispense donc de la saisie manuelle de ces données.

## **Questions fréquemment posées**

Cette section couvre des questions que vous pouvez vous poser sur l'utilisation du lecteur. Elle est divisée en plusieurs catégories pour faciliter la recherche d'informations. Si vous avez besoin d'une aide plus spécifique, consultez notre Base de connaissances. Visitez le site [www.creative.com](http://www.creative.com) et sélectionnez votre région/pays.

- [Utilisation](#page-53-0)
- [Mises à jour](#page-54-0)

## <span id="page-53-0"></span>**Utilisation**

Pourquoi mon lecteur ignore-t-il certaines pistes ?

Le lecteur ne lit que certains formats multimédia valides (fichiers MP3 et WMA). Les autres types de formats multimédia seront ignorés.

Pourquoi des fichiers/pistes sont-ils corrompus une fois transférés sur mon lecteur ? Il est possible que le transfert ait été interrompu. Avant de déconnecter votre lecteur de l'ordinateur, arrêtez tout d'abord le lecteur. Pour plus d'informations sur l'arrêt du lecteur, reportez-vous à l['Etape 4 :](#page-19-0) [Déconnectez le lecteur](#page-19-0)

Pourquoi mon lecteur s'éteint-il immédiatement après avoir été allumé ?

Il est possible que la pile soit trop faible pour alimenter le lecteur. Remplacez la pile et essayez à nouveau.

Le transfert de fichiers vers le lecteur est très lent (moins de 100 Ko/s). Que puis-je faire ? Essayez de formater le lecteur. Pour plus d'informations, reportez-vous à la section [Formatage du lecteur](#page-44-0)

. Puis-je utiliser mon lecteur comme dispositif portable de stockage de données ?

Oui. Vous pouvez transférer des fichiers de données en utilisant Creative Media Explorer ou l'Explorateur Windows.

Je dois changer la pile régulièrement. Existe-t-il un moyen de la faire durer plus longtemps ? Les informations suivantes vous permettront de prolonger la durée de vie de votre pile.

- Définissez la durée de l'éclairage sur une valeur plus faible.
- Définissez le réglage du contraste sur une valeur plus faible.
- Evitez d'avancer et de reculer la lecture d'une piste sans raison.
- Evitez d'allumer et d'éteindre le lecteur sans raison.
- Evitez d'utiliser des haut-parleurs passifs ou des écouteurs haute puissance.
- Evitez de lire les pistes WMA, particulièrement celles qui ont un débit binaire élevé ou un volume important de basses.

Puis-je lire des fichiers WMA protégés par la technologie de gestion numérique des droits sur mon lecteur ?

Oui. Pour transférer des fichiers WMA protégés par la technologie de gestion des droits numériques sur votre lecteur, vous pouvez utiliser Creative MediaSource Player/Organizer.

## <span id="page-54-0"></span>**Mises à jour**

Où puis-je obtenir des informations officielles sur tous les produits ZEN ? Visitez le site [www.creative.com](http://www.creative.com)

pour obtenir des informations sur les mises à jour et les téléchargements concernant tous les produits

ZEN, les lecteurs MP3 et les accessoires de Creative.

## **Caractéristiques générales**

Taille (LxHxP)

 $\bullet$  33.5 mm x 65.5 mm x 13 mm

- Poids
	- $\bullet$  22 g
	- $\bullet$  34 g avec la pile

Capacité

Mémoire flash intégrée NAND de 128 Mo, 256 Mo, 512 Mo ou 1 Go

Alimentation

- Pile : 1 pile alcaline AAA
- Bus USB alimenté lors de la connexion à l'ordinateur

Durée de vie de la pile

- MP3, 128 Kbits/s : Jusqu'à 18 heures de lecture continue avec une pile alcaline AAA neuve
- Radio FM : Jusqu'à 12 heures de lecture continue à partir d'une pile alcaline AAA neuve

Formats de lecture

- MP3 : Jusqu'à 320 Kbits/s
- WMA : Jusqu'à 320 Kbits/s
- WMA protégé par la technologie de gestion des droits numériques

Formats d'enregistrement

- Voix (via le microphone intégré) : IMA ADPCM (à 8 kHz, 4 bits, mono)
- Encodage d'entrée Ligne : MP3 44,1 kHz (96, 128 ou 160 Kbits/s)

Radio FM

- Stéréo et Mono
- Jusqu'à 32 présélections
- Prise en charge FM locale
	- $\circ$  International : 87,5 MHz  $\sim$  108,0 MHz, intervalles 50 kHz

Performances de lecture MP3

- Rapport signal/bruit : jusqu'à 90 dB
- Séparation des canaux : jusqu'à 65 dB
- Réponse en fréquence :  $20 \text{ Hz} \sim 20 \text{ kHz}$
- $\bullet$  Distorsion harmonique en sortie : <0.1%

**Connecteurs** 

- Prise des écouteurs : Mini-prise stéréo 3,5 mm, 5~7 mW par canal
- Prise d'entrée Ligne : mini-prise stéréo 2,5 mm
- Port USB : réceptacle mini-B USB standard
	- o USB 2.0 (haute vitesse)
	- o USB 1,1 (vitesse complète)

Ecran LCD

Affichage rétroéclairé bleu, 96 x 32 pixels

Assistance du micrologiciel

- Possibilité de mise à jour via USB
- Des mises à niveau du micrologiciel sont disponibles sur le site [www.creative.com](http://www.creative.com).

Caractéristiques du casque

- Gamme de fréquences :  $20 \text{ Hz} \sim 20 \text{ kHz}$
- Sensibilité : 111 dB  $\pm$ 5 dB (Niveau I/P : 1 mW)
- Impédance :  $32 W \pm 15\%$
- Prise : mini-prise stéréo 3,5 mm

## **Licence et Copyright**

Les informations dans ce document peuvent faire l'objet de modifications sans préavis et ne constituent pas un engagement de la part de Creative Technology Ltd. Ce manuel ne peut être reproduit ou transmis même partiellement sous une forme ou une autre ou de quelque manière que ce soit, électronique ou mécanique, sous forme de photocopie et d'enregistrement, à des fins quelconques sans l'autorisation écrite préalable de Creative Technology Ltd. Le logiciel décrit dans ce document est fourni sous contrat de licence et ne peut être utilisé ou copié que conformément aux termes et conditions du contrat de licence. Il est illégal de copier le logiciel sur un support autre que ceux spécifiquement autorisés dans le contrat de licence. Le détenteur de la licence est néanmoins autorisé à faire une copie du logiciel à des fins d'archivage uniquement.

Le logo Creative, Creative MediaSource et ZEN sont des marques commerciales ou des marques déposées de Creative Technology Ltd. aux Etats-Unis et/ou dans d'autres pays. Microsoft et Windows sont des marques déposées de Microsoft Corporation.

L'accord de licence du logiciel se trouve dans un dossier distinct du CD d'installation et d'application. Copyright © 2006 par Creative Technology Ltd. Tous droits réservés.

Version 1.1

Juin 2006